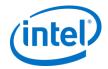

# Vietnam Web Invoice

# Supplier Training (2012)

# **Training Session Guidelines**

- For confidentiality reasons all phone lines will be muted for the entire training session
- If you have questions during the session, please send an email to: e-invoice.initiative@intel.com
- Any questions that are confidential will not be shared in this session and should be sent directly to your Intel contact
- Materials were sent out prior to this session
  - If anyone has not received the materials please send an email now to:

e-invoice.initiative@intel.com

After this session the above email account will not be monitored/used

# **Background and Scope**

Restrictions are getting lighter with regards to electronic invoicing which allows Vietnam to use Web Invoice for Foreign suppliers.

## Scope:

 Intel Products Vietnam (763) for all indirect material foreign suppliers (suppliers not submitting a local Vietnam invoice that has local Vietnam requirements)

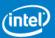

# **Benefits of using Web Invoice**

#### Improved On-Time Payment:

- Web invoice will reduce time spent tracking delayed/blocked payments
- Payment terms start the later of the receipt of goods or the receipt of the invoice

#### Eliminates Mail Float:

- Invoices entered electronically are received "immediately," avoiding unnecessary mailing delays
- On-line Status and Help Tools:
  - Payment Tracker: Provides visibility to web invoices and assists suppliers in tracking their data after submission. Displays 'work-in-progress' until either accepted or rejected. On-line help tools available.
- Eliminates Paper Invoicing Costs:
  - Savings on paper invoicing, mailing and administrative costs. Eliminates costs associated with missing or lost invoices

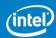

# Intel Web Suite/ Web Suite Lite

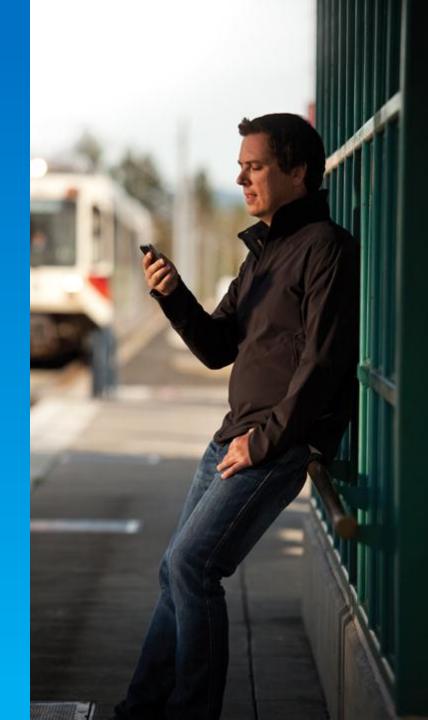

# **Web Suite Access**

There are 2 types of access for Suppliers to access Web Suite:

|                      | Web Suite                                                                                                    | Web Suite Lite                                                                                                    |
|----------------------|----------------------------------------------------------------------------------------------------|----------------------------------------------------------------------------------------------------|
| Who is eligible for? | High transaction volume suppliers >25 POs                                                                                                    | <ul> <li>Smaller/lower transaction volume suppliers &lt;25 POs<br/>with no existing websuite/EVM account</li> </ul>                                                                                                    |
| Registration process | Suppliers need to go through standard<br>registration process at <u>Supplier Portal</u>                                                                                                    | Suppliers' accounts are created by Intel buyers at<br><u>WSLite</u>                                                                                                    |
|                      | <ul> <li>Supplier EVM validates access requests &amp; revalidates quarterly that right employees have access. (Intel contact validates supplier EVM and re-validates every six months)</li> <li>Pre-requisition:         DUNS, Supplier ID, Tax ID, Intel Contact (Name and Email)     </li> </ul> | Login ID & Password will be sent to intended recipient<br>via email upon the account creation                                                                                                    |
| Limitation?          | No limitation to PO access and invoicing against them                                                                                                    | <ul> <li>Restricts visibility to most recent 25 POs &amp; invoices supporting those POs. [upgrade to standard websuite available]</li> <li>Access Limited to Web PO, Web Invoice and Payment Tracker. Routing Guide by default.</li> </ul> |
| Re-validation?       | <ul> <li>Yes. Intel contact validates supplier EVM and<br/>re-validates every 6 months</li> </ul>                                                                                                    | <ul> <li>Minimal. Intel buyer will be responsible to disable<br/>supplier's account upon supplier's termination.</li> </ul>                                                                                                    |
| Demo                 | WebSuite Standard Registration  FAQ                                                                                                    | Web Suite Lite                                                                                                    |

# **Manage My Profile**

| Manage My<br>Account Module                                                                                                    | Maintain<br>Personal<br>Information | Request Access<br>to Additional<br>Applications | Check Status of<br>Application on<br>EVM Request | Become an EVM | View<br>Company<br>EVMs | Change<br>passwords | Remove<br>Account | Maintain<br>Supplier<br>Numbers | Upgrade to<br>Standard (Full)<br>Registration |
|----------------------------------------------------------------------------------------------------|-------------------------------------|-------------------------------------------------|--------------------------------------------------|---------------|-------------------------|---------------------|-------------------|---------------------------------|-----------------------------------------------|
| Normal users without access                                                                                                    | Х                                   | Х                                               | Х                                                | х             | X                       | X                   | X                 |                                 |                                               |
| Normal users with<br>Websuite access                                                                                                    | Х                                   | X                                               | X                                                | х             | х                       | Х                   | Х                 | Х                               |                                               |
| Websuite Lite<br>users (without<br>DUNS in account)                                                                                     | Х                                   |                                                 | X                                                |               |                         | Х                   | Х                 |                                 | Х                                             |
| Websuite Lite<br>users (with DUNS<br>in account after<br>converting to<br>Standard<br>Registration but<br>access yet to be<br>approved) | X                                   | X                                               | X                                                | X             | х                       | ×                   | X                 |                                 | X                                             |

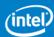

# **Standard Registration Flow**

#### Standard (Full) Registration Process

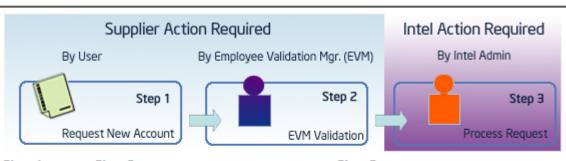

#### Step 1: Complete application:

- a. Provide DUNS number
- Select applications Complete
- c. application form

#### Step 2:

- a. Your application must be approved by a. Your application must be reviewed your company's Employee Validation Manager (EVM)
- b. If no EVM exists, you will be prompted to accept that role
- c. If you are rejected by your EVM, you will need to contact your EVM for your next steps

#### Step 3:

- If your application is rejected by Intel, a reason will be provided in the rejection notice

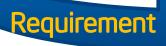

- D-U-N-S® Number You will be prompted to enter the Dun & Bradstreet D-U-N-S® number of the local office of the company for which you work. This is a 9-digit number that is recognized as a universal standard for identifying companies worldwide
- Employee Validation Manager (EVM) In order to register for full access your company will need to identify an Employee Validation Manager (EVM) who will manage the access of other users from your company. If your company does not currently have an EVM, you will be prompted to take on this responsibility as part of your application.

If you decline, your application will remain on hold until a user from your company assumes that role.

Supplier Number – For access to most applications you will need your 10-digit supplier number. If you do not know your supplier number you can ask your buyer or other Intel contact.

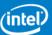

# **Employee Validation Manager**

### Responsibilities of an EVM:

- Manage company's user accounts
- Approving/rejecting new users requests
- Revoke user access when accounts not longer needed
- Quarterly audit to ensure lists are up to date

#### STEP TO BECOME AN EVM

- 1. Click on "Registration"
- 2. Next, click on "Manage My Account"
- 3. Log in with your ID and password and click "Submit"
- 4. Select "Become an EVM"
- 5. Take a moment to read the roles and responsibilities. Once done, click "I Accept"
- Next, enter the email address of your Intel Contact (e.g. Intel Buyer). An email will be sent to the Intel contact for review and approval.

Step 1: Action from Supplier

- Apply to become an EVM
- Enter valid Intel Contact email for validation

Step 2:
Action from Intel Contact

Approve/Reject EVM request

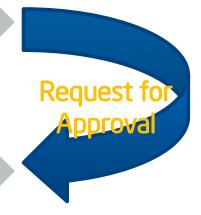

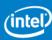

## Standard Web Suite Access - Web Invoice

- In Websuite package, there are many applications, i.e. Web Invoice, Web PO, Payment Tracker, Web ASN & Forecast. Web Invoice is just one of the application in Websuite.
- Access of Web Invoice will be given once the Web Suite account is approved

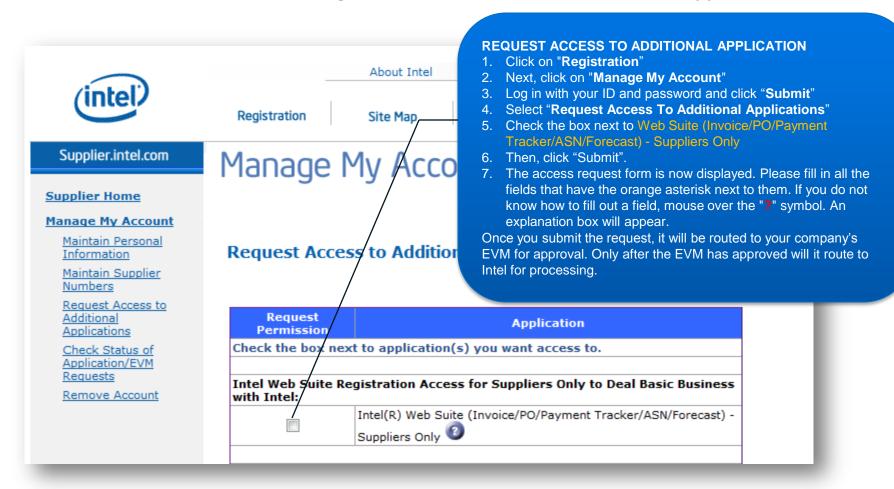

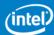

Intel Web Invoice: Create New Invoice Vietnam Specific Requirements

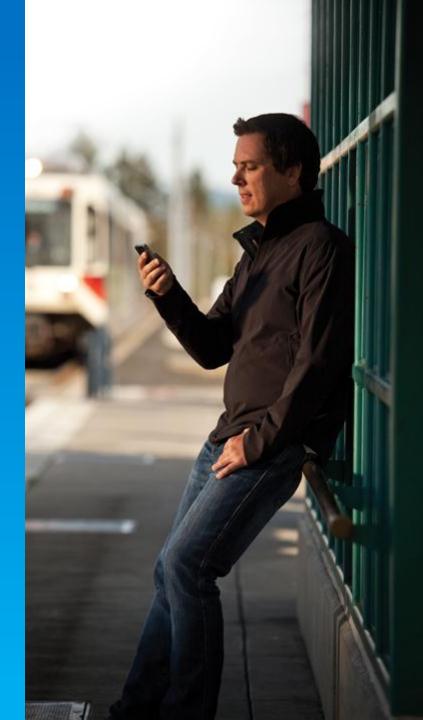

## **Create Web Invoice**

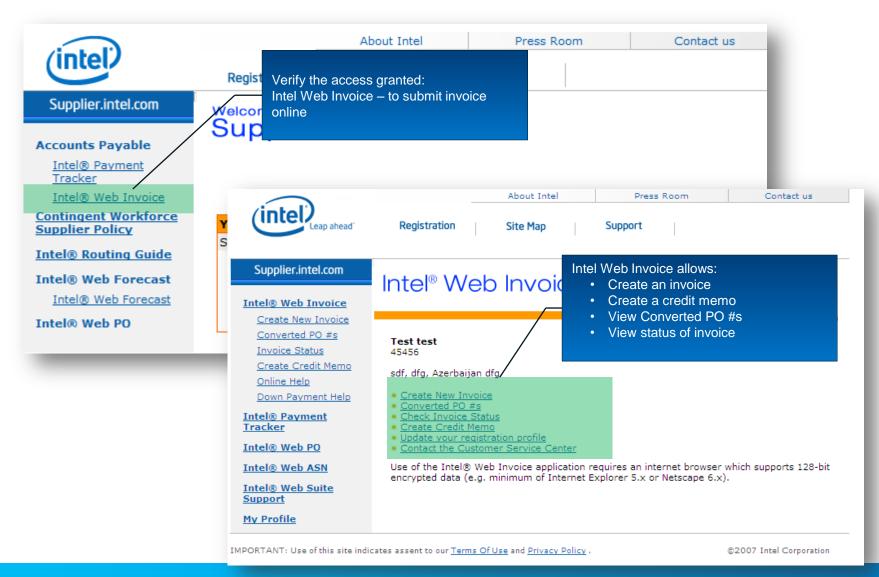

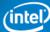

Create New Invoice
Intel® Web Invoice **Create New Invoice** Enter PO#: 3000350138 Create Search for a PO Tips: How To Use WebInvoice? Invoice From: Remit To: 1000013268 Supplier Number: Please ensure you select the correct VAT registration number of your invoicing company to avoid compliance issues: Tax ID#: abc123 Ship To: Intel Products (M) Sdn.Bhd. Invoice Number: Kulim, Kedah MY 09000 TO Supplier Invoice Date: 21-Mar-2012 Bill to: **Default Payment** 2% 15 Days Net 60 INTEL PRODUCTS (M) SDN Terms: 0 Get paid sooner C/O: INTEL TECHNOLOGY Payment Currency: USD S/B-PG4 MY AP Bayan Lepas F.I.Z Phase 3 PO Number: 3000350138 Penang MY 11900 Intel Buyer: OFSGAR IJKK To Ship/Service Date: Freight Terms: DDP Intel, Incoterms 2000 Ship Via: **Unit Price Remaining** Remaining UOM Add PO Line Part Nbr Description Amt Qty 250.00 00001 pen 10.0 25.00

# Make sure mandatory field in **orange** are filled:

- Invoice Number
- Default Payment term opt to propose a new terms that is different from agreed payment terms with Intel.
- \*\*Intel reserves the rights to selected default payment terms or proposed payment term for your payment.\*\*
- · Ship/ Service Date
- Line Item Selection

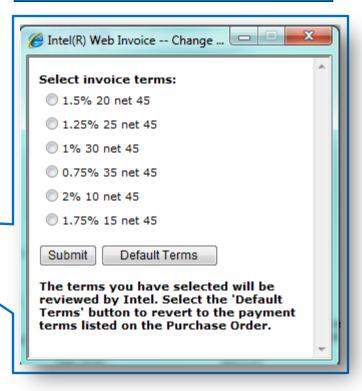

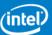

5000.00

0.00

50.00

Invoice Total Tax2:

100.0

eraser

TAX/VAT/GST (0%)

00002

# Create New Invoice - Goods Purchase

#### Intel® Web Invoice Create New Invoice Enter PO#: 4501005481 Create Search for a PO Tips: How To Use WebInvoice? Remit To: Invoice From: Testt4 Company Name 1 Supplier Number: 1000013312 Please ensure you select the correct VAT registration number of your invoicing company to avoid compliance issues: VN Tax ID#: VN-01234 ▼ Invoice Number: VN001 Ship To: Intel Products Vietnam 29-May-2012 O Supplier Invoice Date: Co., Ltd. **Default Payment** Ho Chi Minh City, 45 days net 65 VN 70000 Terms: U Get paid sooner Bill to: Payment Currency: USD INTEL PRODUCTS PO Auriter: VIETNAM CO., LTD. 4501005481 Suyer: ATTENTION EP\_TEST\_3323 ACCOUN 29-May-2012 Ship/Service Date: Freight Terms: DDP Intel Dock High Tech Park District Ship Via: DHL Ho Chi Minh City, Serial#: 123-123845 VN Unit Price Remaining Remaining UOM Add PO Line Part Nbr Description Amt Qty 00010 Goods - Ig 100.00 10.0 10.00 TAX/VAT/GST (0%) Invoice Total Tax2: 0.00 ne Details Please provide additional invoice details not listed on the PO line(s). Ex; for rentals, contract work, maintenance periods, additional product descriptions, etc. Hawb#: 123456789

#### STANDARD mandatory field in **orange**:

- Invoice Number
- **Default Payment term** opt to propose a new terms that is different from agreed payment terms with Intel.
- \*\*Intel reserves the rights to selected default payment terms or proposed payment term for your payment.\*\*
- Ship/ Service Date
- Line Item Selection

#### NEW

- Enter the Serial # when is necessary.
- Enter the HAWB # in the Additional Invoice Line Details box when is necessary.

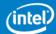

## Create New Invoice – Goods Purchase

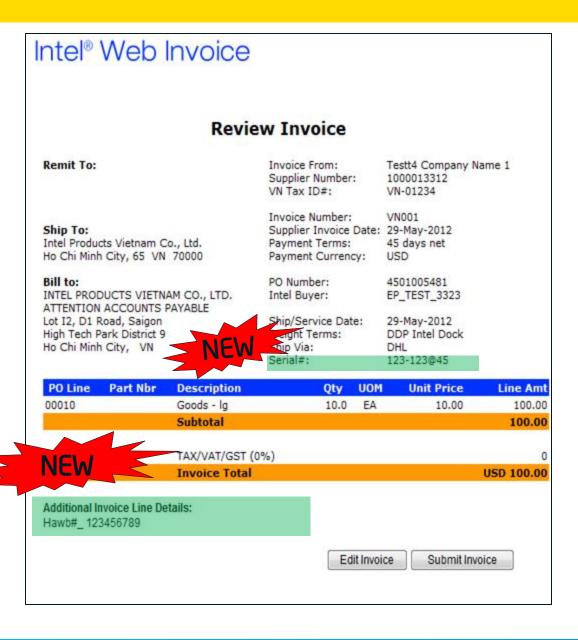

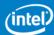

# **Create New Invoice - Goods Purchase**

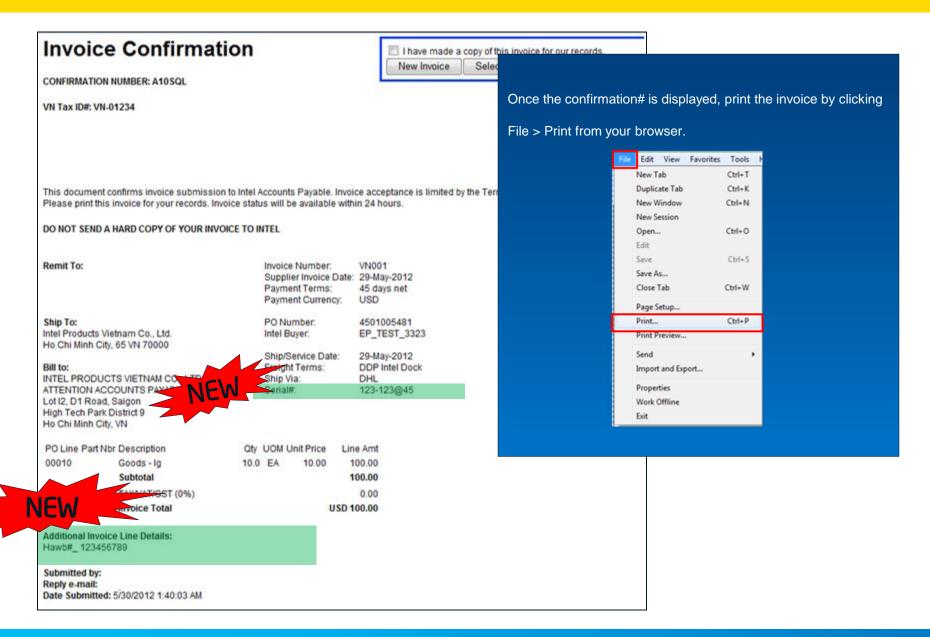

**Internal Use Only** 

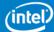

## **Create New Invoice – Service Purchase**

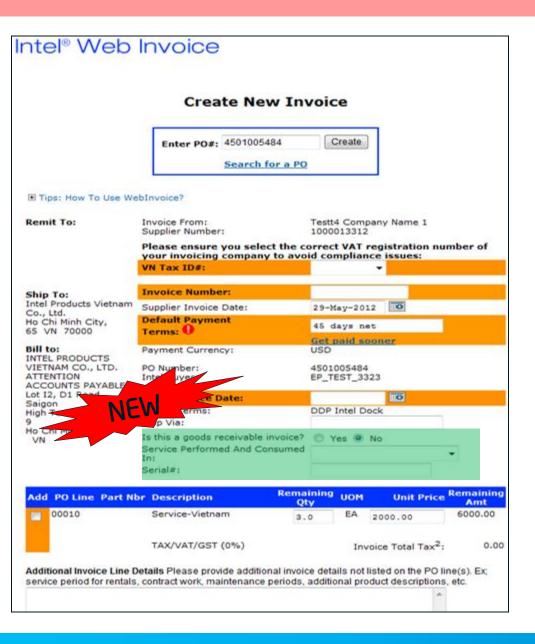

#### STANDARD mandatory field in orange:

- Invoice Number
- Default Payment term opt to propose a new terms that is different from agreed payment terms with Intel.
- \*\*Intel reserves the rights to selected default payment terms or proposed payment term for your payment.\*\*
- · Ship/ Service Date
- Line Item Selection

#### NEW

- · Is this an invoice for goods shipped? Yes/No
- Service Performed And Consumed In Mandatory selection for Service Purchase
- If this is a goods receivable invoice, please enter the Serial #
  in the correct field and the HAWB# in Additional Invoice Line
  Item Details

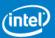

## **Create New Invoice – Service Purchase**

#### Invoice Confirmation I have made a copy of this invoice for Select a PO New Invoice CONFIRMATION NUMBER: A10 SQM VN Tax ID#: VN-01234 This document confirms invoice submission to Intel Accounts Payable. Invoice acceptance is limited by the Terms and Condil Please print this invoice for your records. Invoice status will be available within 24 hours. DO NOT SEND A HARD COPY OF YOUR INVOICE TO INTEL Remit To: Invoice Number: VNAP\_003 Supplier Invoice Date: 29-May-2012 Payment Terms: 45 days net Payment Currency: USD Ship To: PO Number: 4501005484 Intel Products Vietnam Co., Ltd. EP\_TEST\_3323 Ho Chi Minh City, 65 VN 70000 29-May-2012 right Terms: DDP Intel Dock Bill to: INTEL PRODUCTS VIETNAM Ship Via: N/A ATTENTION ACCOUNTS PAYABLE Service Performed And Consumed In: Vietnam - VN Lot 12, D1 Road, Saigon High Tech Park District 9 Ho Chi Minh City, VN PO Line Part Nbr Description Qty UOM Unit Price Line Amt 00010 Service-Vietnam 3.0 EA 2000.00 6000.00 Subtotal 6000.00 TAX/VAT/GST (0%) 0.00 Invoice Total USD 6000.00 Submitted by: Reply e-mail: Date Submitted:

You will notice the **Service Consume Country** field available for Service type of purchase.

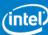

# **Create New Invoice - Goods Capital PO Prefix 4200x**

#### Intel® Web Invoice

#### Create New Invoice

Enter PO#: 4200063084 Create Search for a PO

CO., LTD.

PAYABLE

ATTENTION ACCOUNTS

Lot I2, D1 Road, Saigon Ho Chi Minh City VN

Remit To: Invoice From: TEST Supplier Number: 1000016751 Please ensure you select the correct VAT regist of your invoicing company to avoid compliance Tax ID#: taxid1 Ship To: Intel Products Vietnam Co., **Invoice Number:** Test123 Supplier Invoice Date: 29-May-2012 Ho Chi Minh Citv65 VN 70000 **Default Payment** 45 days net Terms: 🕕 Bill to: Get paid sooner INTEL PRODUCTS VIETNAM

Payment Currency:

Sbip/Service Date:

⊲ght Terms:

PO Number:

Intel Buyer:

Serial#:

Make sure mandatory field in **orange** are filled:

- Invoice Number
- **Default Payment term** opt to propose a new terms that is different from agreed payment terms with Intel.
- \*\*Intel reserves the rights to selected default payment terms or proposed payment term for your payment.\*\*
- Ship/ Service Date
- Line Item Selection

0

0

USD

4200063084

Unassigned

1-May-2012

31247952321

FCA Supplier dock:

Since the PO prefix is 4200 (Capital PO), please make sure that the selection are being chosen correctly.

- Is this a goods receivable invoice? Yes
- Serial# entered (if for a conversion kit, enter "CK")
- HAWB # entered in Additional Invoice Line Details section

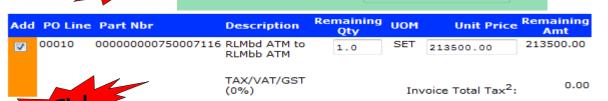

ce Line Details Please provide additional invoice details not listed on the PO line(s). Ex; eriod for rentals, contract work, maintenance periods, additional product descriptions, etc.

HAWB# Dw1385012

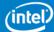

# Create New Invoice - Goods Capital PO Prefix 4200 -

#### Intel® Web Invoice

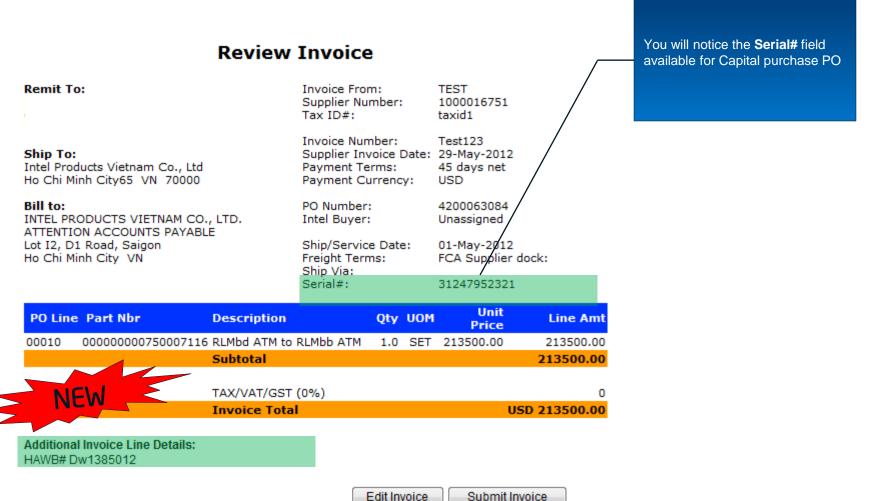

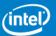

# Create New Invoice - Goods Capital PO Prefix 4200 -

#### Invoice Confirmation

CONFIRMATION NUMBER: A10UG7

Tax ID#: taxid1

This document confirms invoice submission to Intel Accounts Payable. Invoice acceptance is limited by the Terms

DO NOT SEND A HARD COPY OF YOUR INVOICE TO INTEL

Remit To: Invoice Number: Test123

> Supplier Invoice Date: 29-May-2012 Payment Terms: 45 days net

Payment Currency: USD

PO Number: 4200063084 Intel Buyer: Unassigned

> Ship/Service Date: 01-May-2012 Freight Terms: FCA Supplier dock:

Ship Via:

Serial#: 31247952321

Bill to:

Ship To: Intel Products Vietnam Co., Ltd

Ho Chi Minh City, 65 VN 70000

INTEL PRODUCTS VIETNAM CO., LTD. ATTENTION ACCOUNTS PAYABLE

Lot I2, D1 Road, Saigon High Tech Park District 9 Ho Chi Minh City, VN

PO Line Part Nbr Description 00010 00000000750007116 RLMbd ATM to RLMbb ATM

Qty UOM Unit Price 1.0 SET 213500.00 Subtotal

Line Amt 213500.00 213500.00

TAX/VAT/GST (0%)

USD 213500.00

0.00

Additional Invoice Line Details: HAWB# Dw1385012

Submitted by: Reply e-mail:

Date Submitted: 5/30/2012 5:38:23 AM

Once the confirmation# is displayed, print the invoice by clicking

File > Print from your browser.

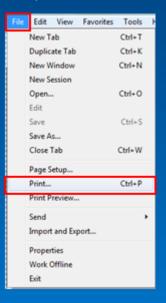

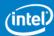

# Intel Web Invoice: Create New Credit Memo

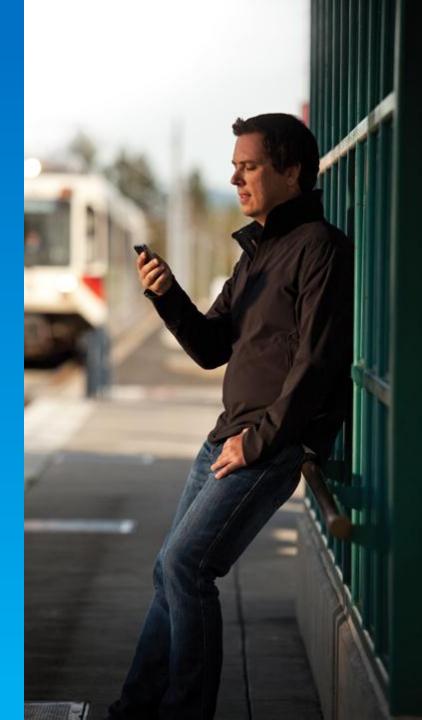

## **Create New Credit Memo**

### Intel® Web Invoice

#### Create New Credit Memo

Enter PO#: 3000350138 Create Search for a PO

#### Remit To:

SUPPLIER NAME SUPPLIER ADDRESS Credit From: Supplier Name Supplier Number: 1000013268

Please ensure you select the correct VAT registration number of your invoicing company to avoid compliance issues:

Price Adjustment

2% 15 Davs Net 60

21-Mar-2012

USD

Quantity Adjust/Goods Returned -

Ouantity Adjust/Goods Returned

Tax ID#: abc123

#### Ship To:

Intel Products (M) Sdn.Bhd. Kulim, Kedah MY 09000

#### Bill to:

INTEL PRODUCTS (M) SDN C/O: INTEL TECHNOLOGY

S/B-PG4 MY AP

00001

00002

Bayan Lepas F.I.Z Phase 3 Penang MY 11900

#### Credit Type: Supplier Original

Invoice Number:

Credit Number:

Supplier Credit Date:

Payment Terms:

Payment Currency:

PO Number: Intel Buyer:

#### Ship/Service Date:

Freight Terms: Ship Via:

# Add PO Line Part Nbr Description

TAX/VAT/GST (0%)

eraser

pen

Make sure mandatory field in orange are filled:

- Credit Type
  - Quantity Adjust/Goods Returned
  - Price Adjustment
- Supplier Original Invoice Number
- Credit Number
- Ship/ Service Date
- Line Item Selection
- Credit Description

3000350138 OFSGAR IJKK O DDP Intel, Incoterms 2000 Credit Description Please provide a brief explanation as to why you are sending Intel this credit.

Review Credit Memo

# Create New Credit Memo

#### **Review Credit Memo**

The Credit Memo you are attempting to submit contains errors:

- Invoice Reference Number: The Invoice Reference Number was left blank. Please enter a Invoice Reference Number.
- Credit Number: The Credit Number was left blank. Please enter a Credit Number.
- Ship/Service Date: The Ship/Service Date was left blank. Please enter a Ship/Service Date in dd-MMM-yyyy format.
- Credit Memo Lines: No lines were selected for crediting. Please select one or more lines to credit.
- Credit Memo Total: The credit memo total amount must be greater than 0.00.
- Credit Description: The Credit Description was left blank. Please enter a Credit Description.

#### Edit Credit Memo

Remit To:

Bill to:

INTEL PRODUCTS (M) SDN BHD C/O:INTEL TECHNOLOGY S/B-PG4 MY AP

Bayan Lepas F.I.Z Phase 3 Penang MY 11900 Credit From: Supplier Number:

Tax ID#:

Credit Type:

Supplier Original Invoice

Number: Credit Number:

Supplier Credit Date:

Payment Terms: Payment Currency:

PO Number: Intel Buyer:

Ship Via:

Ship/Service Date: Freight Terms:

el Buyer: OFSGAR IJKK

DDP Intel, Incoterms 2000

1000013268

Quantity Adjust/Goods

abc123

Returned

USD

21-Mar-2012

3000350138

2% 15 Days Net 60

#### Review Credit Memo

This is the final check up before credit memo submission. If the credit memo was submitted with error, there will be a **RED** message displayed. Correct it by click on "Edit Credit Memo"

| PO Line | Part Nbr | Description      | Qty | UOM | Unit Price | Line Amt |
|---------|----------|------------------|-----|-----|------------|----------|
|         |          | Subtotal         |     |     |            | 0.00     |
|         |          | TAX/VAT/GST (0%) |     |     |            | 0.00     |
|         |          | Credit Total     |     |     |            | USD 0.00 |

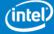

## **Create New Credit Memo**

### Intel® Web Invoice

#### Review Credit Memo

Remit To:

Credit From: Supplier Number: Tax ID#:

1000013268 abc123

Ship To:

Intel Products (M) Sdn.Bhd. Kulim, Kedah MY 09000

Bill to:

INTEL PRODUCTS (M) SDN BHD C/O:INTEL TECHNOLOGY S/B-PG4 MY AΡ

Bayan Lepas F.I.Z Phase 3 Penang MY 11900

Supplier Original Invoice

Number: Credit Number:

Credit Type:

Supplier Credit Date: Payment Terms: Payment Currency:

PO Number: Intel Buyer:

Ship/Service Date: Freight Terms: Ship Via:

Quantity Adjust/Goods

Returned

Test CMTest 21-Mar-2012

2% 15 Days Net 60

USD

3000350138 OFSGAR IJKK

22-Mar-2012

DDP Intel, Incoterms 2000

| PO Line     | Part Nbr | Description      | Qty      | UOM | Unit Price         | Line Amt   |
|-------------|----------|------------------|----------|-----|--------------------|------------|
| 00001       |          | pen              | 10.0     | EA  | 25.00              | 250.00     |
|             |          | Subtotal         |          |     | /                  | 250.00     |
|             |          | TAX/VAT/GST (0%) |          |     |                    | 0.00       |
|             |          | Credit Total     |          |     | / ι                | JSD 250.00 |
| Credit Desc | rintion  |                  |          |     |                    |            |
| RMA#1234    | paon.    |                  |          |     |                    |            |
|             |          | Edit Cred        | dit Memo |     | Submit Credit Memo |            |

#### **Review Credit Memo**

This is the final check up before credit memo submission. Verify the information keyed, you may either "Edit Credit Memo" by going back to the earlier screen to make change, or click on "Submit Credit Memo"

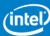

# **Credit Memo Copy**

#### **Credit Note**

CONFIRMATION NUMBER: A10U99

Tax ID#: abc123

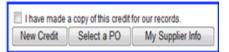

This document confirms credit submission to Intel Accounts Payable. Credit acceptance is limited by the Terms and Conditions set within the PO. Please print this credit for your records. Credit status will be available within 24 hours.

#### DO NOT SEND A HARD COPY OF YOUR CREDIT TO INTEL

Remit To: Quantity Adjust/Goods Credit Type: Returned Supplier Name Supplier Original Invoice Supplier Address Test Number: Credit Number: CMTest 21-Mar-2012 Supplier Credit Date: Payment Terms: Ship To: 2% 15 Days Net 60 Intel Products (M) Sdn.Bhd. Payment Currency: USD Kulim, Kedah, MY 09000 PO Number: 3000350138 Bill to: Intel Buyer: OFSGAR LIKK INTEL PRODUCTS (M) SDN BHD C/O:INTEL TECHNOLOGY S/B-PG4 MY Ship/Service Date: 22-Mar-2012 Freight Terms: DDP Intel, Incoterms 2000 Bayan Lepas F.I.Z Phase 3 Ship Via:

| PO Line Part Nor | Description      | Qty  | UOM ( | Init Price | Line Amt   |
|------------------|------------------|------|-------|------------|------------|
| 00001            | pen              | 10.0 | EA    | 25.00      | 250.00     |
|                  | Subtotal         |      |       |            | 250.00     |
|                  | TAX/VAT/GST (0%) |      |       |            | 0.00       |
|                  | Credit Total     |      |       | ι          | ISD 250.00 |

Credit Description:

Halaman Kampung Jawa Penang, MY 11900

RMA#1234

Submitted by: Reply e-mail:

Date Submitted: 3/22/2012 3:24:20 AM

Submitter Information

# Intel Web Invoice: Check Invoice Status

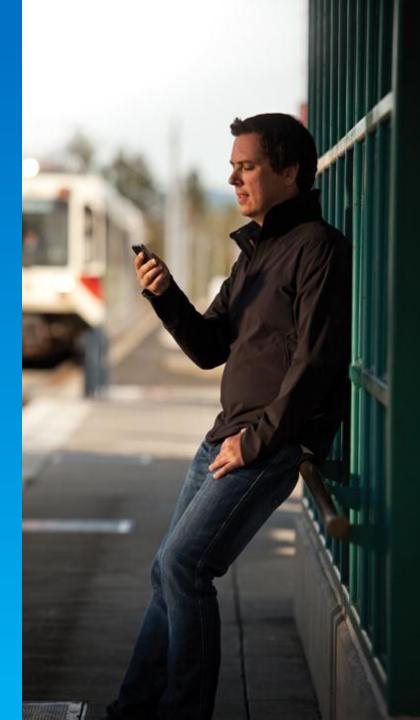

# **Intel Web Invoice - Check Invoice Status**

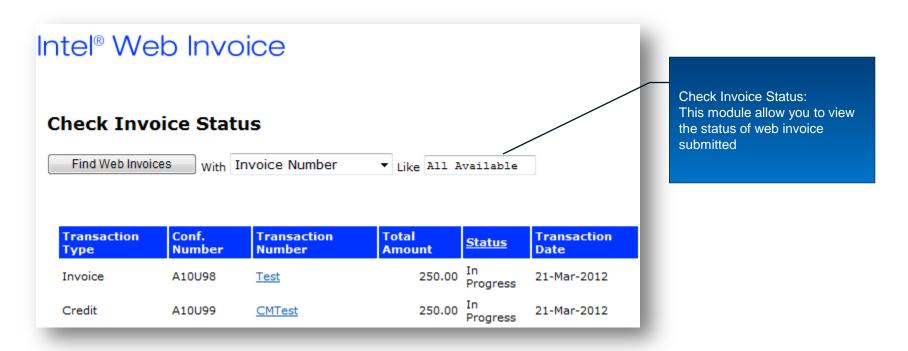

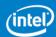

<sup>\*\*</sup> Please expect 24 hours delay of web invoice information delayed in Payment Tracker\*\*

# Supplier Action Items

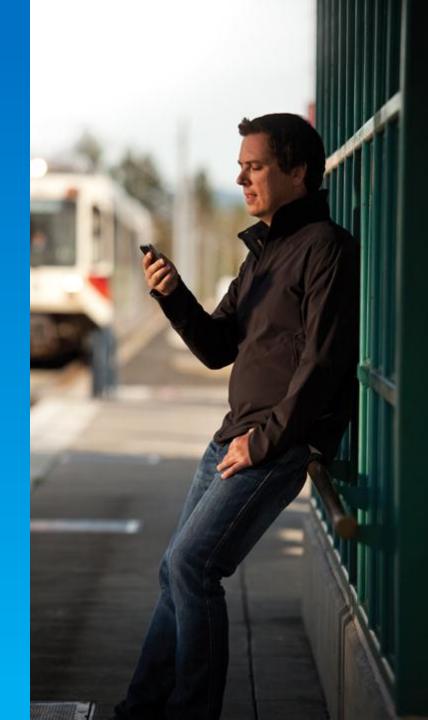

# **Suppliers To Do List**

- Existing Suppliers but new WebSuite User:
  - Go to Supplier Registration on the Intel Supplier Portal: https://supplier.intel.com/seem/default.aspx
  - Follow the steps for a new Intel Supplier User. The Intel Websuite Application will be selected by default.
- Existing WebSuite User but missing Vietnam parameters:
  - Go to MY PROFILE to update company code (Intel Products Vietnam, 763) to be able to view Vietnam PO's/SA's and web invoice them.
  - Applies to those that have their supplier numbers already applied in their accounts
  - Users may need to Request Additional Supplier Numbers to be added to their profile (process details provided in backup)
- Existing and New Users can take online training at: https://supplier.intel.com/static/ap/suitereg.htm
- Technical issues can be address via our Global Support Organization: <a href="https://supplier.intel.com/static/misc/support.htm">https://supplier.intel.com/static/misc/support.htm</a>
- After receiving Implementation Go-Live communication, suppliers can start to submit invoices via the web.

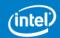

# **New Vietnam Specific Web Invoice Supplier Requirements**

- Supplier needs to choose from a drop down where the service was performed and consumed outside of Vietnam (whether just a service or a goods and service) for non-receiving PO's.
- Suppliers are requested to enter the HAWB # into the Additional Invoice Line Details box for goods PO's
- Suppliers are requested to enter the serial # into the serial # field for all 3000xxxxxx series PO's
- All Capital PO's (42xxxxxxxx series POs) will require a Serial # to be entered by the supplier into the "Serial #" field.
  - For Conversion Kits enter "CK"
- For correction or amendment on web invoice, suppliers will need to contact APPO Support to help them with the correction.
- For technical assistance during web invoice submission, suppliers will need to contact Supplier Presence Site for assistance.

Suppliers are requested <u>NOT</u> to send duplicate invoices (Example: one web invoice submitted + one submitted via paper copy)

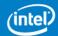

# User Training - Template

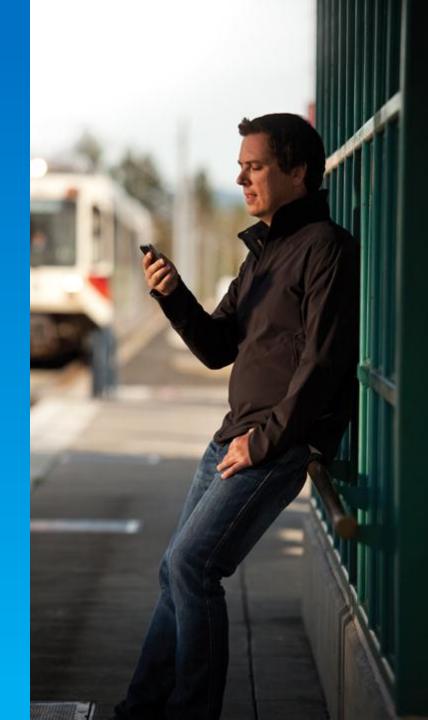

## **How To Submit Web Invoice?**

- https://supplier.intel.com/supplierhub/
- 2. Click on " Supplier Login " in the upper left corner.
- 3. Log in with your ID and password and click "Submit"
- Click on "Intel® Web Invoice"
- Click on "Create New Invoice"
- 6. Enter in the PO# you wish to bill against in the box, click on "Create"
- 7. REQUIRED FIELD "Invoice Number": Enter your invoice #
- 8. REQUIRED FIELD "Supplier Invoice Date" / "Ship/Service Date": you may change/select date using the calendar button.

(note: backdating this document will not result in earlier payment of funds, PO terms still apply)

- 9. REQUIRED FIELD: " Is this a goods receivable invoice?
  - If you are selecting "Yes", you may need to key in Serial# in Serial# Field and HAWB # into Additional Invoice Line Details; else
  - If you are selecting "No", you would need to select Service Performed and Consumed In (country) from the drop down.
- 10. REQUIRED "Add" column" to the left, check the box(s) for each line being billed (this activates the line)
- 11. If you are billing the total amount of the line, you can proceed to step 12
  - Partial billing parts, overwrite the # of parts listed with the #of parts you are billing
  - Partial billing price, overwrite the total \$ listed with the amount you wish to bill.

If you don't know how much money (or number of parts) remains to be billed, click on the orange dot to the right of each line: The remaining amount available will be calculated and displayed in a separate box.

- 11. Click on "Review Invoice" if all is correct, click on "Submit Invoice". If there are errors, press "Edit Invoice" and you will be returned to the form to make changes, then "Review Invoice" again to check your work.
- 12. Once you are satisfied that the invoice is correct, press "Submit Invoice"
- 13. Once the confirmation# is displayed, print the invoice by pressing the print button at the top of your browser.
- 14. After printing, check the box on top right hand corner "I have made copy of this invoice for myself".

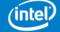

# **How To Update Profile?**

| ly Profi | le                                                                    | My Profile (U  | pdating using PO Search)                                                 |
|----------|-----------------------------------------------------------------------|----------------|--------------------------------------------------------------------------|
| 1.       | https://supplier.intel.com/supplierhub/                               | 1.             | https://supplier.intel.com/supplierhub/                                  |
| 2.       | Click on "Supplier Login" in the upper left corner                    | 2.             | Click on "Supplier Login" in the upper left corner                       |
| 3.       | Log in with your ID and password and click "Submit"                   | 3.             | Log in with your ID and password and click "Submit"                      |
| 4.       | Choose any one of the links to the left: Intel Web PO, Web Invoice or | 4.             | Choose the Intel Web PO link to the left.                                |
|          | Payment Tracker.                                                      | 5.             | Click on "Search Purchase Orders"                                        |
| 5.       | Click on "My profile"                                                 | 6.             | Should your profile require updating; you will see a results box entitle |
| 6.       | Click on "Edit Profile".                                              |                | "Update PO to Your Profile". This box will contain the three most        |
|          | You can update your profile by entering a PO number (PO),             |                | recent POs. To view the complete list, select the link "Click here to    |
|          | selecting a list of supplier locations (Vendor) or selecting a list   |                | view the complete list."                                                 |
|          | of Intel Location (Company Code)                                      | 7.             | Put a check mark in the box to the left to select the POs you would      |
| 7.       | For example, click on "PO"                                            |                | like to update to your profile.                                          |
| 8.       | Enter the PO number that you were unable to view previously           | 8.             | Click on "Add PO To Profile".                                            |
| 9.       | Click on "Show Vendors".                                              | 9.             | A confirmation message will be displayed saying "Your Profile has        |
| 10.      | This page will display the combination of your company's location to  |                | been updated successfully." Click the close button to close the          |
|          | Intel location available for your company.                            |                | window.                                                                  |
| 11.      | Select the check box to add the locations to your profile.            | Refresh your b | prowser so that you can work with your new settings right away           |
| 12.      | Click on "Submit Change"                                              |                |                                                                          |
| 13.      | Congratulations! You have successfully updated your profile. Refresh  |                |                                                                          |
|          | your browser so that you can work with your new settings right away.  |                |                                                                          |

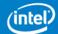

# **Maintain Supplier Numbers/ID**

- https://supplier.intel.com/supplierhub/
- Click on "Registration"
- Next, click on "Manage My Account"
- Log in with your ID and password and click "Submit"
- Select "Maintain Supplier Numbers"
- 2 functions are available on the page: View Supplier Numbers and Request Additional Supplier Numbers.
- View Supplier Numbers:
- The table on the page shows the supplier number(s) you currently have access to, the status of new supplier number request(s) and reason for rejected request(s).
- You are able to remove supplier numbers you no longer wish to have access to by clicking on "X" in "Remove" column. This applies to Approved (A) and Pending (P) request
- Request Additional Supplier Numbers:
- Should your company have more than one supplier number, you can request to add the number to your profile.
- Enter the number you wish to add in the field "Supplier Number" and click "Submit". The request will be routed to Intel for validation.

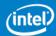

## **Maintain Personal Information**

- 1. <a href="https://supplier.intel.com/supplierhub/">https://supplier.intel.com/supplierhub/</a>
- 2. Click on "Registration"
- 3. Next, click on "Manage My Account"
- 4. Log in with your ID and password and click "Submit"
- 5. Select "Maintain Personal Information"
- 6. You will be able to update:
- Name Title
- Name
- Email address
- Phone number
- Supplier type
- Company name
- Company address
- Nickname
- Job title
- Fax number
- Language
- Tax/VAT/Company Reg. Number
- Email Alert for Web Forecast and Web PO
- Once done, click "Submit". You will see the message "Your personal information has been updated successfully."

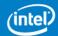

# **Upgrade to Standard (Full) Registration**

# **UPGRADE TO STANDARD (FULL) REGISTRATION for WS1 suppliers only**

- 1. https://supplier.intel.com/supplierhub/
- 2. Click on "Registration"
- 3. Next, click on "Manage My Account"
- Log in with your ID and password and click "Submit"
- 5. Select "Upgrade to Standard (Full) Registration"
- 6. Read and understand the page. Click "Next".
- 7. Enter your DUNS number and click "Next"
- "Intel(R) Web Suite (Web Invoice/Web PO/Payment Tracker/ASN) -Suppliers Only" is located at the top. Make sure there is a check mark to the left.
- Then click "Next".
- 10. The access request form is now displayed. Please fill in all the fields that have the orange asterisk next to them. If you do not know how to fill out a field, mouse over the "?" symbol. An explanation box will appear.

Once you submit the request, it will be routed to your company's EVM for approval. Only after the EVM has approved will it route to Intel for processing.

- This is an additional step if your company does not have an EVM
   (Employee Validation Manager) setup. You will be prompt to become
   an EVM. This requires the approval of your Intel Contact person.
- 2. Read the EVM Responsibility and click on "I ACCEPT"
- 3. Enter the Intel Contact email address and click "Submit".

# UPGRADE TO FULL REGISTRATION by clicking on upgrade message on Web PO/ Web Invoice page

- 1. <a href="https://supplier.intel.com/supplierhub/">https://supplier.intel.com/supplierhub/</a>
- 2. Click on "Supplier Login" in the upper left corner
- 3. Log in with your ID and password and click "Submit"
- 4. Click on Intel Web PO or Web Invoice.
- Next, click on "EVM conversion" link located at the top of the page (message is marked in red).
- 6. Read and understand the page. Click "Continue to EVM page".
- 7. Enter your DUNS number and click "Next"
- "Intel(R) Web Suite (Web Invoice/Web PO/Payment Tracker/ASN) -Suppliers Only" is located at the top. Make sure there is a check mark to the left.
- 9. Then click "Next".
- 10. The access request form is now displayed. Please fill in all the fields that have the orange asterisk next to them. If you do not know how to fill out a field, mouse over the "?" symbol. An explanation box will appear.

Once you submit the request, it will be routed to your company's EVM for approval. Only after the EVM has approved will it route to Intel for processing.

- This is an additional step if your company does not have an EVM
   (Employee Validation Manager) setup. You will be prompt to become
   an EVM. This requires the approval of your Intel Contact person.
- 2. Read the EVM Responsibility and click on "I ACCEPT"
- 3. Enter the Intel Contact email address and click "Submit".

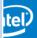

# **Step by Step Aids**

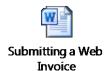

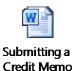

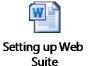

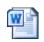

Checking Invoice Status

\*\*\*These embedded files cannot be opened up when document is in PDF format so they have been sent to you as separate documents along with this training package.

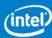

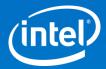

# Thank You

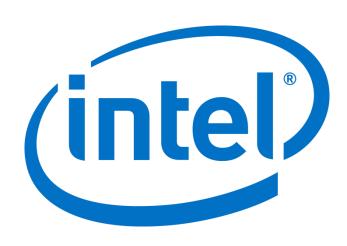